*Popunjavanje i podnošenje poreske prijave za utvrđivanje naknade za zaštitu i unapređivanje životne sredine - Obrazac 1 (2024)*

Nakon prijave na Portal JIS LPA i otvaranja linka "Poreske prijave -> Prijava za utvrđivanje naknade za zaštitu i unapređivanje životne sredine (Obrazac 1)" iz glavnog navigacionog menija (slika br. 1), potrebno je iz liste ovlašćenja izabrati lice za koje se prijava podnosi (slika br. 2).

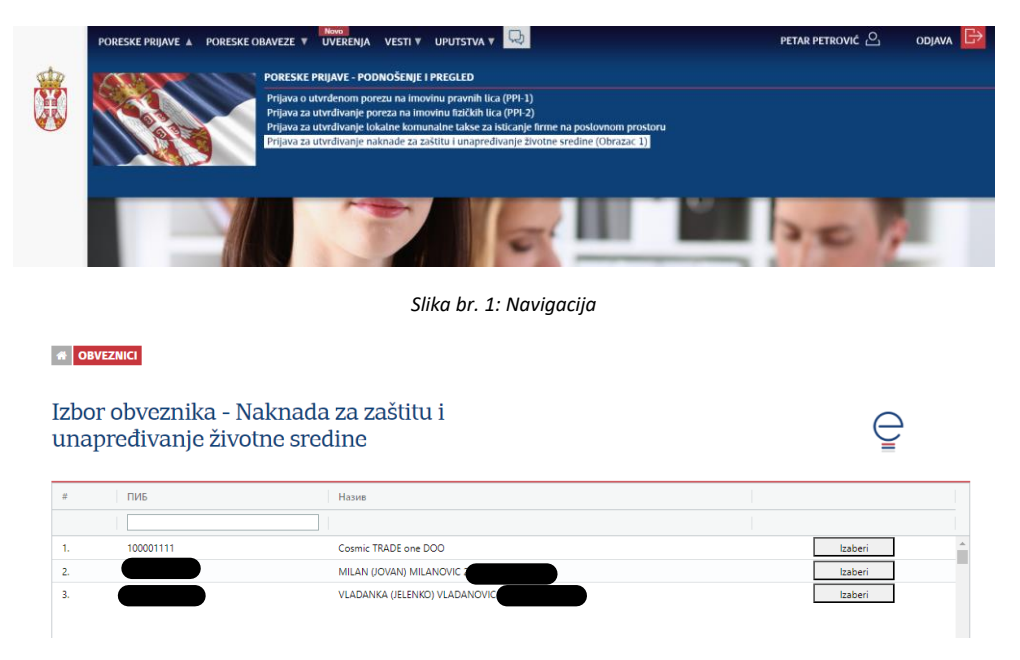

*Slika br. 2: Izbor obveznika/ovlašćenja*

Po izboru ovlašćenja, korisniku se prikazuje lista već kreiranih i podnetih prijava (slika br. 3). Uvid u podatke već evidentiranih prijava moguć je preko akcije "Uvid u prijavu".

|                    | Pregled poreskih prijava za utvrđivanje naknade za<br>zaštitu i unapređivanje životne sredine |                   |              |        |                           |                  |                |                     |  |
|--------------------|-----------------------------------------------------------------------------------------------|-------------------|--------------|--------|---------------------------|------------------|----------------|---------------------|--|
|                    |                                                                                               |                   |              |        |                           |                  |                | <b>UNOS PRIJAVE</b> |  |
| $\boldsymbol{\pi}$ | Br. prijave $\downarrow$                                                                      | <b>Status</b>     | Opština      | Godina | Period obaveze            | Datum podnošenia |                |                     |  |
|                    |                                                                                               |                   |              |        |                           |                  |                |                     |  |
| 1                  | e-200/40208                                                                                   | <b>U PRIPREMI</b> | Užice        | 2024   | 01.04.2024. - 31.12.2024. |                  | Uvid u prijavu | Obriši              |  |
| $\overline{c}$     | $e - 200/40178$                                                                               | <b>U PRIPREMI</b> | Užice        | 2019   | 09.12.2019. - 31.12.2019. |                  | Uvid u prijavu | Obriši              |  |
| з                  | e-200/40171                                                                                   | <b>U PRIPREMI</b> | Užice        | 2023   | 01.01.2023. - 03.12.2023. |                  | Uvid u prijavu | Obriši              |  |
| 4                  | $e - 221/40153$                                                                               | <b>U PRIPREMI</b> | Niš-Medijana | 2022   | 27.01.2022. - 31.12.2022. | 01.08.2023.      | Uvid u prijavu | Obriši              |  |
| 5                  | e-200/40152                                                                                   | <b>U PRIPREMI</b> | Užice        | 2020   | 01.01.2020. - 31.12.2020. |                  | Uvid u prijavu | Obriši              |  |
| 6                  | e-200/40151                                                                                   | <b>PODNETA</b>    | Užice        | 2023   | 01.01.2023. - 31.12.2023. | 08.05.2023.      | Uvid u prijavu |                     |  |
| 7                  | e-221/40136                                                                                   | <b>PODNETA</b>    | Niš-Medijana | 2022   | 27.01.2022. - 31.12.2022. | 08.05.2023.      | Uvid u prijavu |                     |  |
| 8                  | e-221/40135                                                                                   | <b>PODNETA</b>    | Niš-Mediiana | 2022   | 27.01.2022. - 31.12.2022. | 02.12.2022.      | Uvid u prijavu |                     |  |

*Slika br. 3: Pregled prijava*

Kreirana prijava može biti u nekom od sledećih statusa:

• U PRIPREMI – novokreirana prijava, moguća izmena podataka.

- PODNETA prijava podneta, podaci zaključani za dalje izmene
- POTPISIVANJE U TOКU proces potpisivanja započet, podaci zaključani za dalje izmene
- GREŠКA U OBRADI stanje prijave usled tehničke greške
- NEOBRAĐENA (LPA) prijava dostupna u nadležnoj LPA (obrada nije započeta)
- U OBRADI-LPA prijava prihvaćena od strane nadležne LPA i započeta je obrada
- DONETO REŠENJE prijava obrađena i porez utvrđen
- ODBIJENA (LPA) prijava obrađena i odbijena od strane nadležne LPA
- NEPOZNAT (LPA) status prijave nije prepoznat (tehnički razlozi)

Za popunjavanje nove prijave potrebno je pokrenuti akciju "Unos prijave". Popunjavanje prijave počinje izborom nadležne OJ LPA (opštine) i unosom godine za koju se prijava podnosi (slika br. 4).

**8** OBVEZNICI LISTA OBRAZAC 1 **OBRAZAC 1** 

Poreska prijava za utvrđivanje naknade za zaštitu i unapređivanje životne sredine

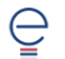

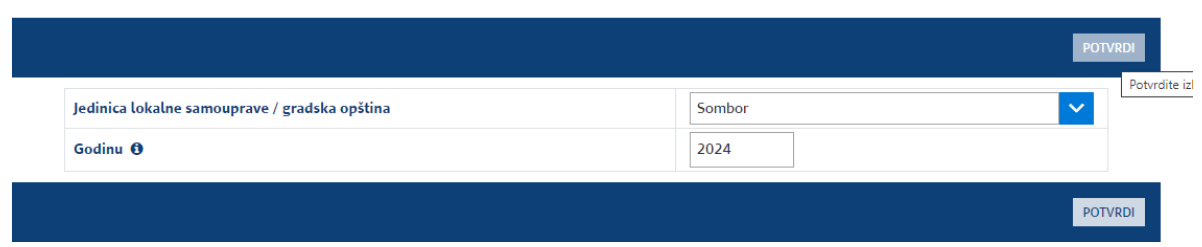

*Slika br. 4: Izbor OJ LPA i godine*

Nakon izbora nadležne OJ LPA i unosa godine, na ekranu se prikazuje Obrazac 1, odnosno poreska prijava u celosti. Prijava sadrži polja za unos podataka:

- o vrsti prijave i razlogu podnošenja prijave
- o obvezniku poreza i odgovornog lica
- od značaja za utvrđivanje naknade
- o početku obavljanja delatnosti/aktivnosti
- o prestanku obavljanja delatnosti/aktivnosti
- o periodu za koji će obaveza biti utvrđena
- napomene
- o podnosiocu prijave

Sva obavezna polja su označena crvenom linijom na levoj strani polja za unos vrednosti i zvezdicom u nazivu polja (slika br. 5).

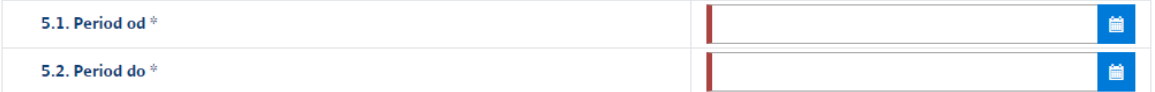

*Slika br. 5: Primer obaveznih polja za unos*

U zavisnosti od izabranog Razloga za podnošenje prijave, omogućen je unos odgovarajućeg datumskog polja iz sekcije "Podaci o početku obavljanja delatnosti/aktivnosti" ili iz sekcije "Podaci o prestanku obavljanja delatnosti/aktivnosti". Po unosu datuma početka, odnosno prestanka, programski su predloženi datumi za period utvrđivanja obaveze. Predložene datume je moguće promeniti.

Datumi evidentirani u polja "Period od" i "Period do" definišu period za koji će poreska obaveza biti utvrđena. U slučaju podnošenja prijave usled prestanka obavljanja aktivnosti/delatnosti potrebno je ispravno popuniti polje "Da li je prestanak na teritoriji jedinice lokalne samouprave / gradske opštine [naziv opštine kojoj se prijava podnosi]". Kod prijave koja se podnosi OJ LPA kod koje je došlo do prekida, potrebno je označiti (štiklirati) kućicu, dok kod prijava koje se podnose drugim OJ LPA kućica treba da ostane prazna.

\**Novouvedena polja obrasca, definisana pravilnikom iz 2024. ("Službeni glasnik RS", br. 30/2024 od 5.4.2024), se ne popunjavaju pri podnošenju prijava za prethodne godine (iako vidljiva na formi, polja su programski onemogućena za unos).*